## Instructivo

## **¿Cómo cargar las calificaciones del 3er**

## **bimestre?**

(Nivel Primario)

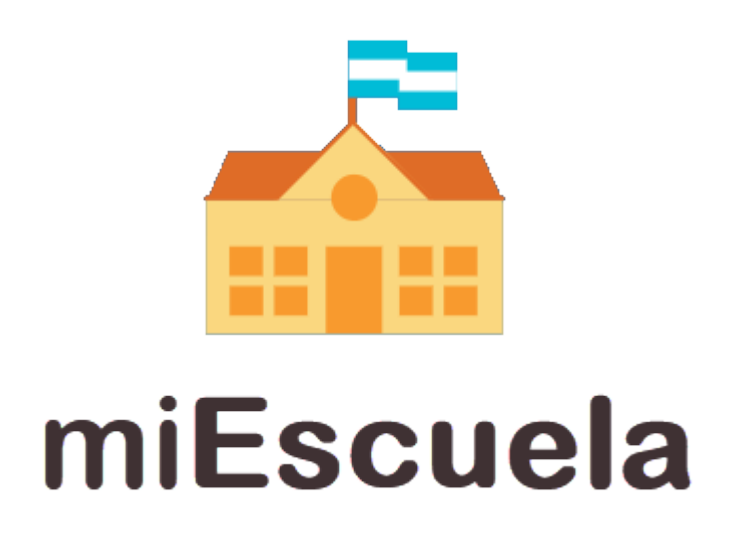

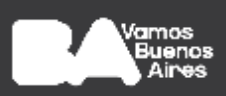

Recordá que para comenzar a calificar a los/as estudiantes deberás contar con el rol docente asociado a la sección correspondiente. Dicho rol deberá ser previamente aprobado por el directivo de tu establecimiento.

**1.** Ingresá a http://miescuela.bue.edu.ar/ con tu cuenta @bue.edu.ar haciendo clic en el botón **«Iniciá sesión».**

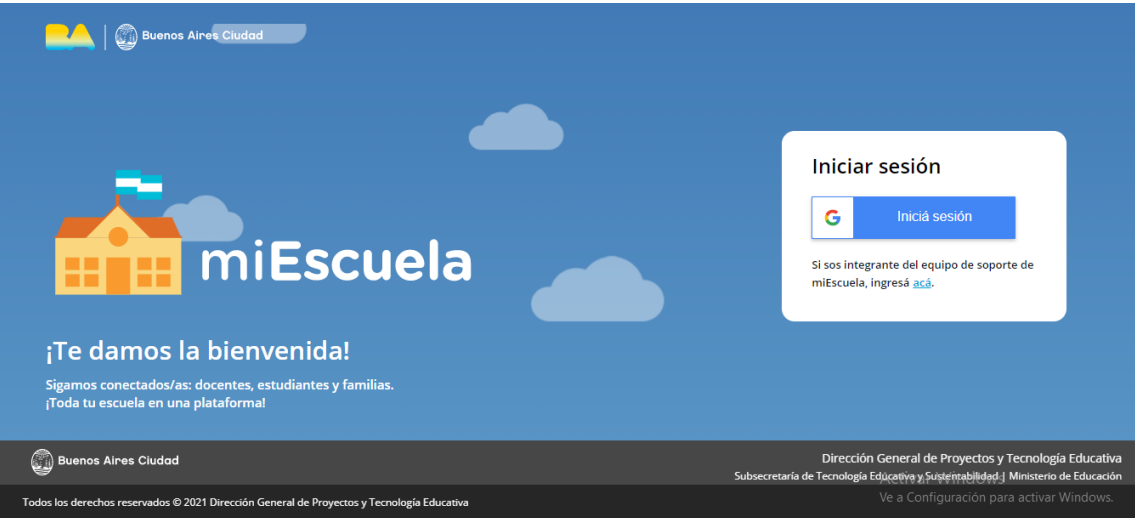

**2.** Completá con tu usuario y contraseña para acceder a la plataforma. Una vez dentro, hacé clic en **Rol docente**.

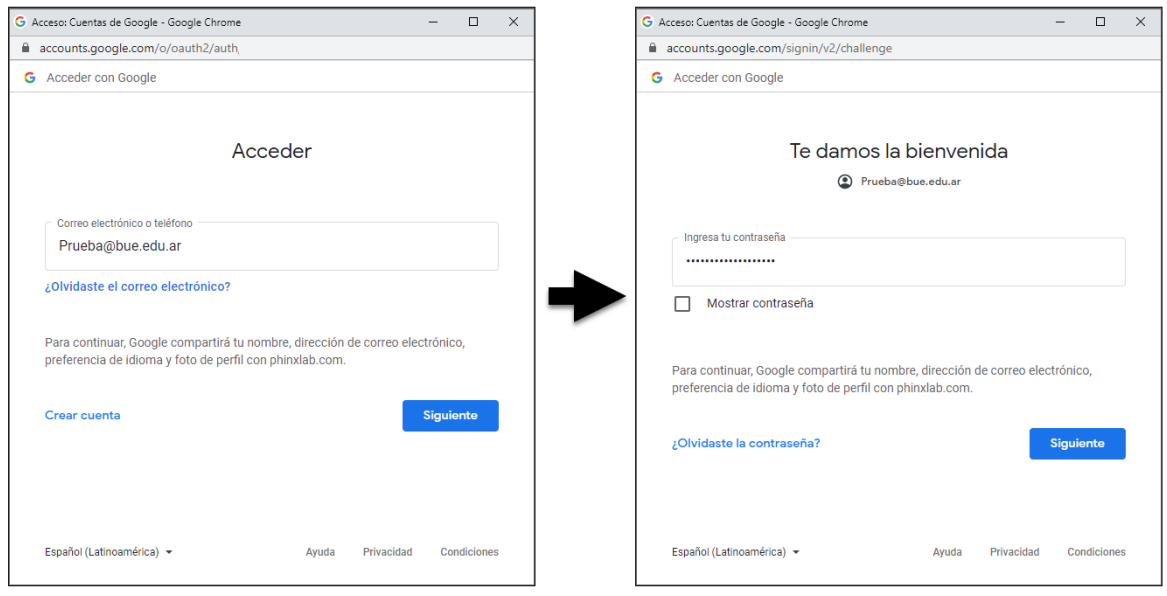

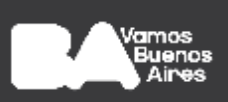

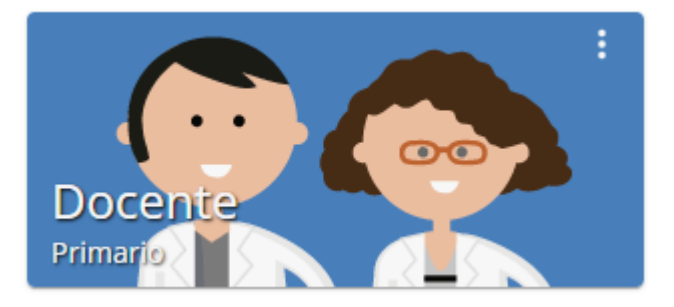

**3.** Dirigite al menú lateral que se encuentra del lado izquierdo de la pantalla y seleccioná la opción **Calificaciones**.

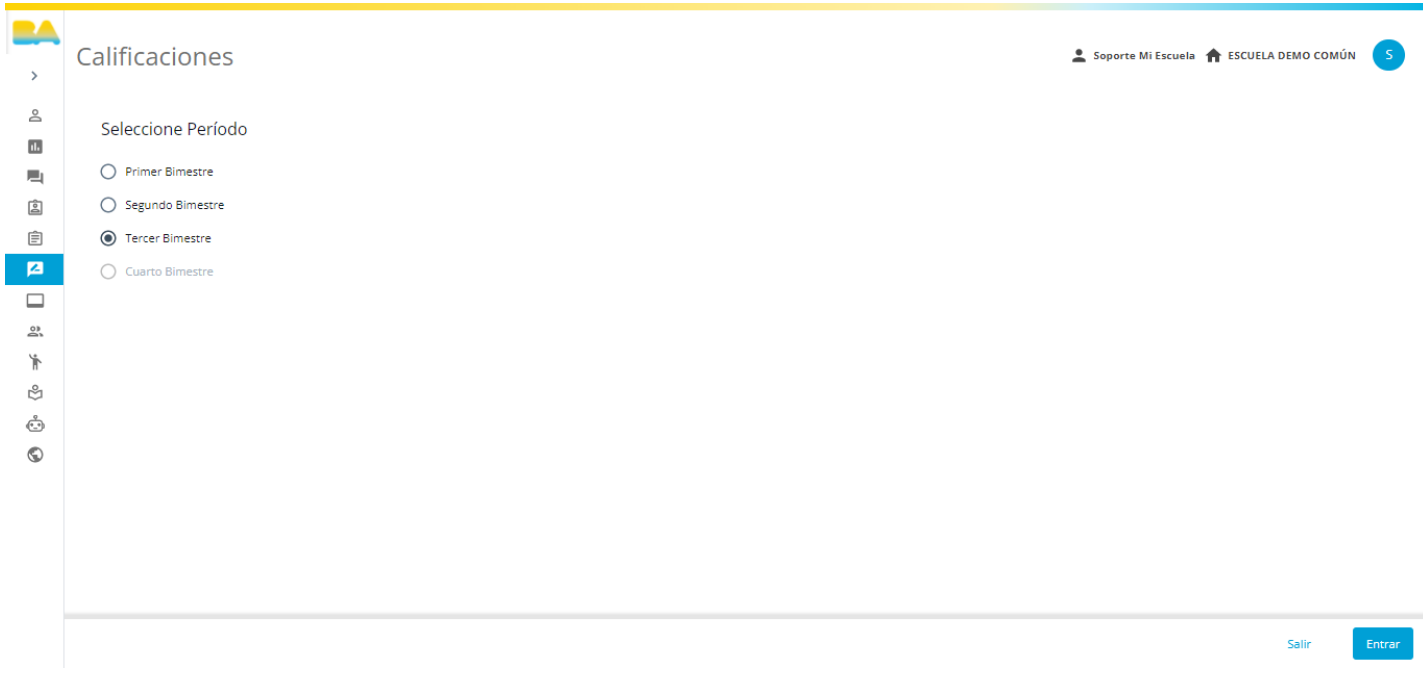

**4.** Una vez dentro de este espacio, seleccioná el período sobre el cual estarás registrando calificaciones y hacé clic en el botón **«Entrar»**.

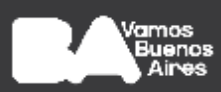

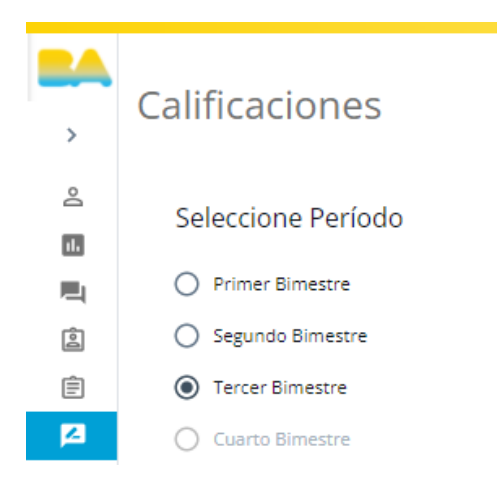

**Importante:** a medida que se habiliten los bimestres, el anterior guardará el histórico de lo registrado para los estudiantes de determinada sección.

- **5.** Al ingresar al **Tercer Bimestre**, visualizarás los diferentes espacios a completar para el armado del boletín cuatrimestral del estudiante, en forma de solapas. En el **Nivel Primario**, todas las solapas deben ser completadas por el maestro de grado. Estas son:
	- **○ Aspectos generales**
	- **○ Quehaceres del estudiante**
	- **○ Convivencia**
	- **○ Calificaciones áreas de conocimiento**
	- **○ Observaciones**
	- **○ Informe valorativo**

**Importante:** en el caso de que tu rol se encuentre asociado a una sección de Jornada Extendida, se visualizará dicha información como una solapa aparte.

- **6.** Dentro de cada solapa vas a encontrar filtros que te serán de utilidad para realizar un trabajo más dinámico y eficiente. Estos son:
	- Filtro **Año →** Te permite seleccionar el grado correspondiente.
	- Filtro **Sección →** Te permite seleccionar la sección sobre la cual querés cargar calificaciones.
	- **Buscador →** Te ayuda a buscar a un estudiante en particular en caso de ser necesario.
	- **Descargar →** Te permite descargar en formato excel la grilla de calificaciones.

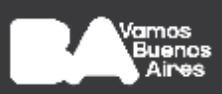

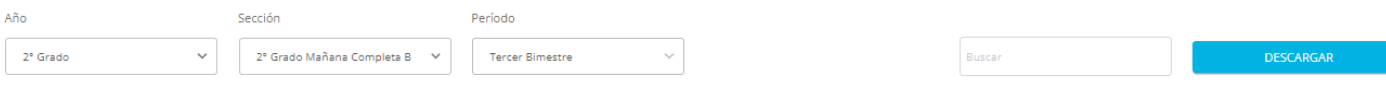

**7.** Una vez seleccionado el período, completá los filtros de **Grado** y **Sección** para acceder al espacio de trabajo.

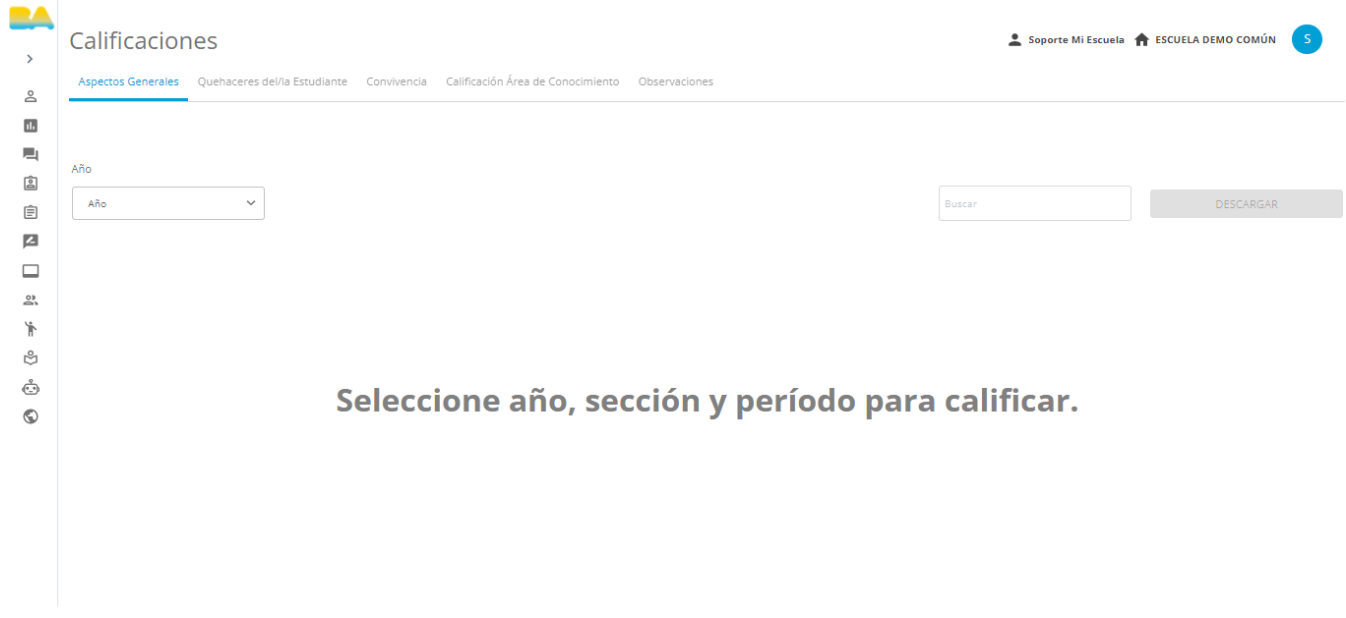

- **8.** Completados estos campos, el sistema te mostrará la grilla de **Aspectos generales,** la cual consta de las siguientes preguntas:
	- **¿Posee apoyos/acompañamiento?** → Combo desplegable (Sí No).
	- **¿Cuáles apoyos?** → En el caso de haber respondido **Sí** en la pregunta: **¿Posee apoyos/acompañamiento?**, se habilitará el lápiz en donde podrás elegir una o varias opciones. Si seleccionás la opción **Otros** se abrirá un campo de texto libre el cual será obligatorio completar.
	- Una vez que hayas elegido las opciones pertinentes, presioná el botón **«Guardar».**

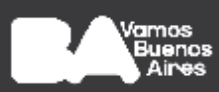

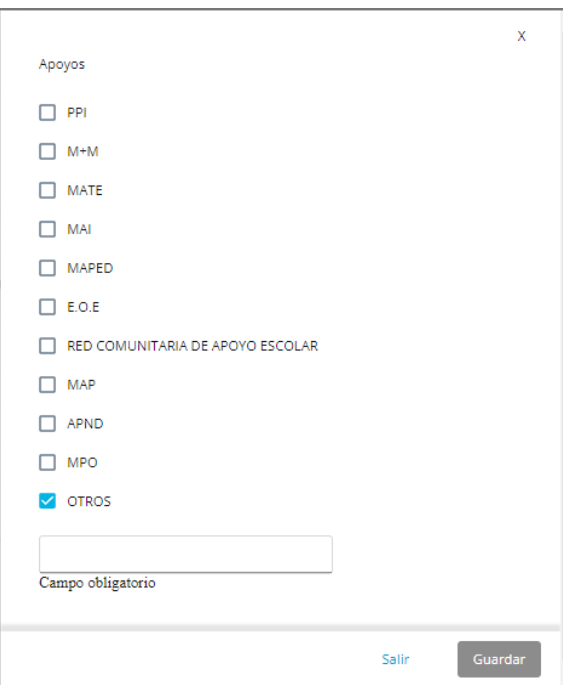

**Importante:** una vez cargados los datos, recordá presionar el botón **«Guardar»** antes de salir, para que los cambios se hagan efectivos.

- **9.** La segunda grilla a completar corresponde a los **Quehaceres del/la estudiante,** y contiene los siguientes aspectos a evaluar:
	- **● Se organiza para realizar sus tareas en clase** → Sus respuestas son: "-" (guión), Insuficiente, Regular, Bueno, Muy Bueno, Sobresaliente.
	- **● Expresa sus ideas en clases** → Sus respuestas son: "-" (guión), Insuficiente, Regular, Bueno, Muy Bueno, Sobresaliente.
	- **● Asume con responsabilidad su participación en tareas de equipo** → Sus respuestas son: "-" (guión), Insuficiente, Regular, Bueno, Muy Bueno, Sobresaliente.
	- **● Realiza tareas por sí mismo/a** → Sus respuestas son: "-" (guión), Insuficiente, Regular, Bueno, Muy Bueno, Sobresaliente.
	- **● Manifiesta interés por aprender y pregunta cuando no comprende** → Sus respuestas son: "-" (guión), Insuficiente, Regular, Bueno, Muy Bueno, Sobresaliente.
	- **● Identifica lo aprendido: sus logros y sus dificultades** → Sus respuestas son: "-" (guión), Insuficiente, Regular, Bueno, Muy Bueno, Sobresaliente.

**Importante:** una vez cargadas las calificaciones, recordá presionar el botón **«Guardar»** antes de salir, para que los cambios sean efectivos.

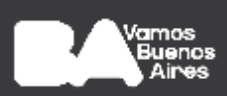

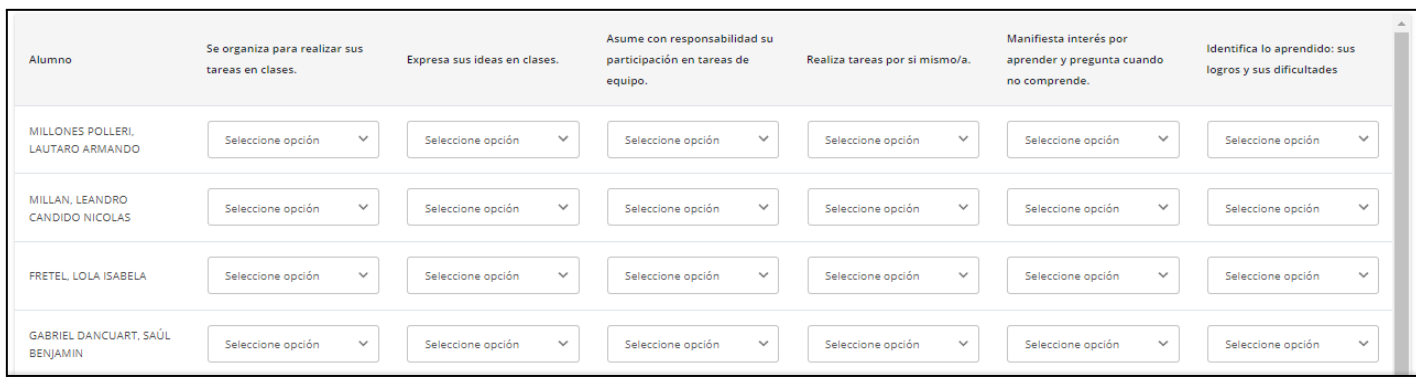

- **10.** La tercera grilla es **Convivencia.** Los indicadores son:
	- **Acepta acuerdos grupales y normas institucionales** → Sus respuestas son: "-" (guión), Insuficiente, Regular, Bueno, Muy Bueno, Sobresaliente.
	- **● Participa en situaciones de juego** → Sus respuestas son: "-" (guión), Insuficiente, Regular, Bueno, Muy Bueno, Sobresaliente.
	- **● Resuelve conflictos a través del diálogo** → Sus respuestas son: "-" (guión), Insuficiente, Regular, Bueno, Muy Bueno, Sobresaliente.
	- **● Se vincula de manera respetuosa con los adultos** → Sus respuestas son: "-" (guión), Insuficiente, Regular, Bueno, Muy Bueno, Sobresaliente.
	- **● Se vincula de manera respetuosa con sus pares** → Sus respuestas son: "-" (guión), Insuficiente, Regular, Bueno, Muy Bueno, Sobresaliente.

**Importante:** una vez cargados los datos, recordá presionar el botón **«Guardar»** antes de salir, para que los cambios sean efectivos.

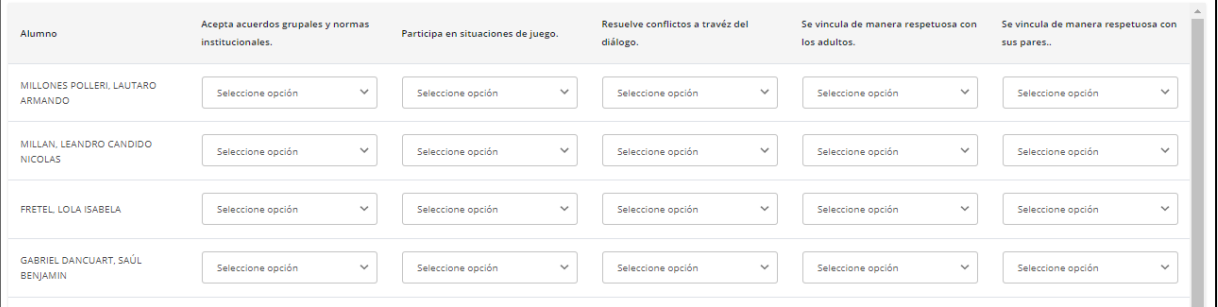

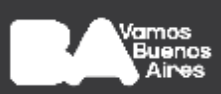

**11.** En la siguiente solapa se listan las diferentes **Áreas de conocimiento** que se dictan en la sección seleccionada anteriormente. **Los indicadores varían de acuerdo a cada asignatura**.

A continuación, a modo de ejemplo, vas a ver los indicadores de Educación Musical:

- **PPI** (Proyecto Pedagógica Individual) → Sus respuestas son: Sí No.
- **● Reconoce auditivamente conceptos propios del lenguaje musical** → Sus respuestas son: "-" (guión), Insuficiente, Regular, Bueno, Muy Bueno, Sobresaliente.
- **● Se expresa a través del lenguaje musical** → Sus respuestas son: "-" (guión), Insuficiente, Regular, Bueno, Muy Bueno, Sobresaliente.
- **● Participa en producciones grupales** → Sus respuestas son: "-"(guión), Insuficiente, Regular, Bueno, Muy Bueno, Sobresaliente.
- **● Se compromete con el aprendizaje: Respeta y valora las producciones propias, ajenas y el cuidado de los materiales** → Sus respuestas son: "-" (guión), Insuficiente, Regular, Bueno, Muy Bueno, Sobresaliente.
- **● Calificación general** → Sus respuestas son: "-" (guión), Insuficiente, Regular, Bueno, Muy Bueno, Sobresaliente.
- **12.** En el espacio de **Observaciones** vas a poder ingresar las anotaciones que consideres importantes comunicar a la familia.

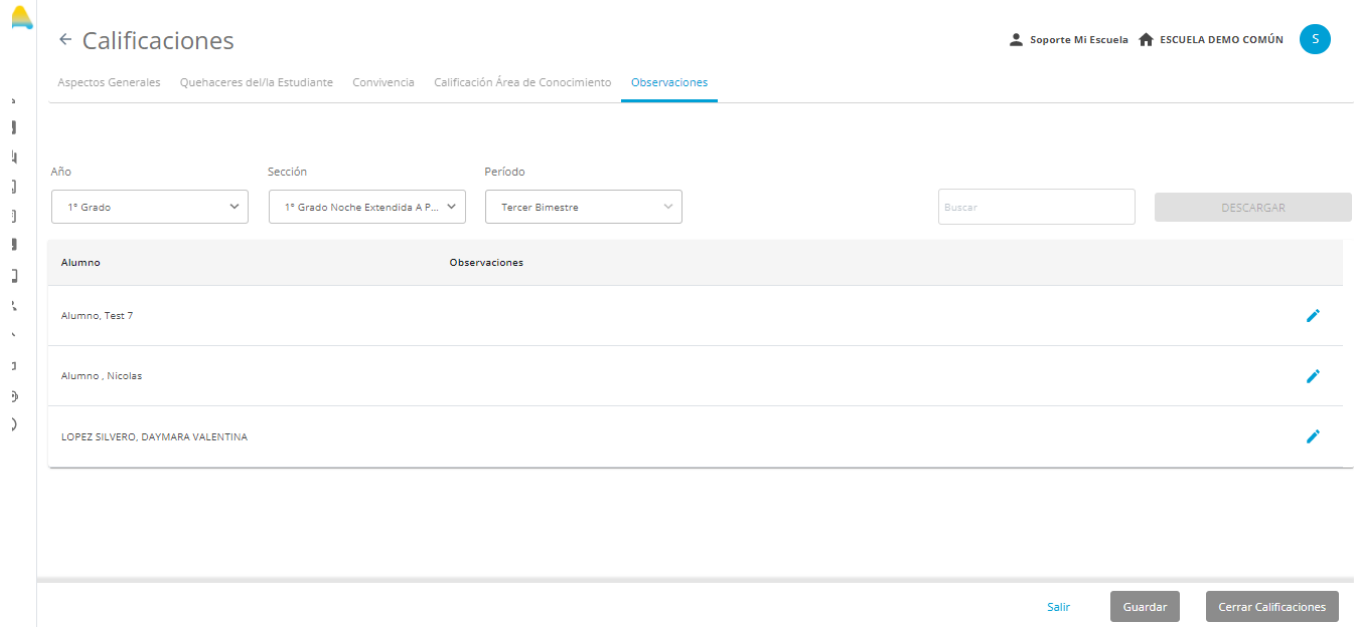

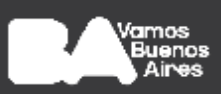

Para agregar una observación por cada estudiante, presioná el lápiz de color azul. Se abrirá una nueva ventana en donde vas a poder ingresar tus comentarios.

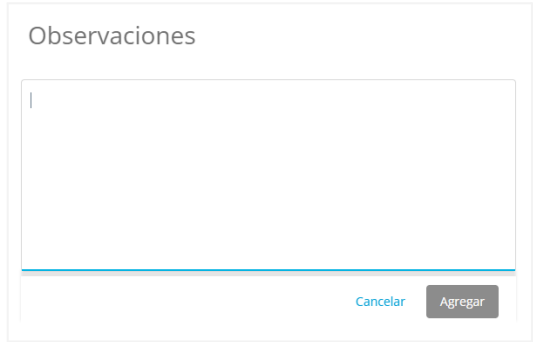

**Importante:** una vez cargados los datos, recordá presionar el botón **«Guardar»** antes de salir, para que los cambios sean efectivos.

- **15.** Debajo de la grilla a completar vas a encontrar, en todo momento, tres botones que cumplen las siguientes funciones:
	- Botón **«Guardar» →** Te permite almacenar las anotaciones realizadas hasta el momento para continuar con la tarea posteriormente.
	- Botón **«Cerrar Calificaciones» →** Te permite finalizar el registro de las calificaciones correspondientes a la sección.
	- Botón **«Salir» →** Te permite salir de la pantalla en la que te encontrás para dar por finalizada la tarea que estás realizando.

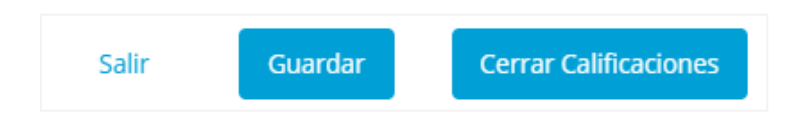

**16.** Completada la información de todos los/as estudiantes, deberás hacer clic en **«Cerrar Calificaciones»**. Esta acción simula la **entrega de calificaciones** por lo que, una vez cerradas, sólo un rol directivo puede reabrirlas para su posterior edición.

Una vez cerradas las calificaciones, el directivo o equipo de conducción del establecimiento podrá generar los informes de cada estudiante a través del módulo de **Boletines**. El boletín de cada estudiante podrá ser visualizado posteriormente desde el módulo de **Matriculación**.

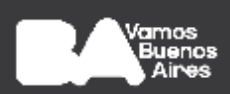

## **¡Importante!**

- Por cualquier duda o consulta sobre la carga de calificaciones o sobre la plataforma en general, podés ingresar al **sitio de ayuda de [miEscuela](https://www.buenosaires.gob.ar/educacion/miescuela)**.
- También podes escribirnos a **soporte.miescuela@bue.edu.ar**

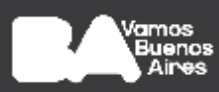